## Krok 1 .

Na stroni[e www.wum.edu.pl](http://www.wum.edu.pl/) należy wybrać z menu głównego opcję "Serwisy"

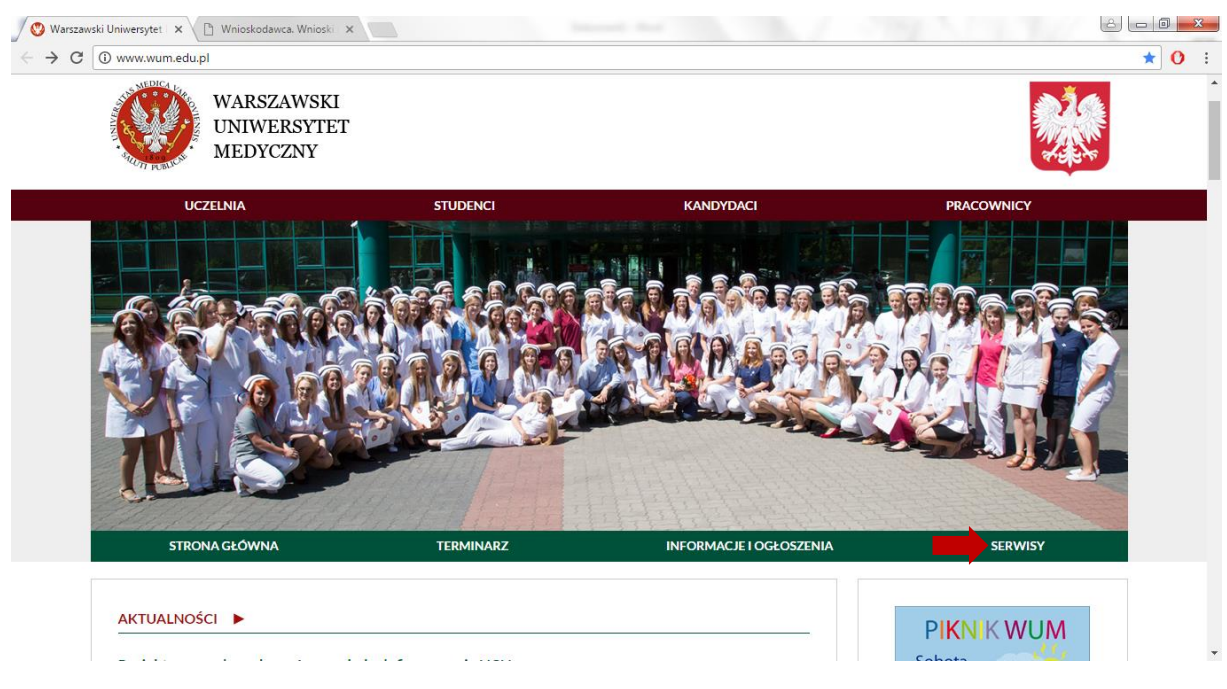

### Krok 2.

Z listy serwisów należy wybrać "Dział Ochrony Pracy i Środowiska"

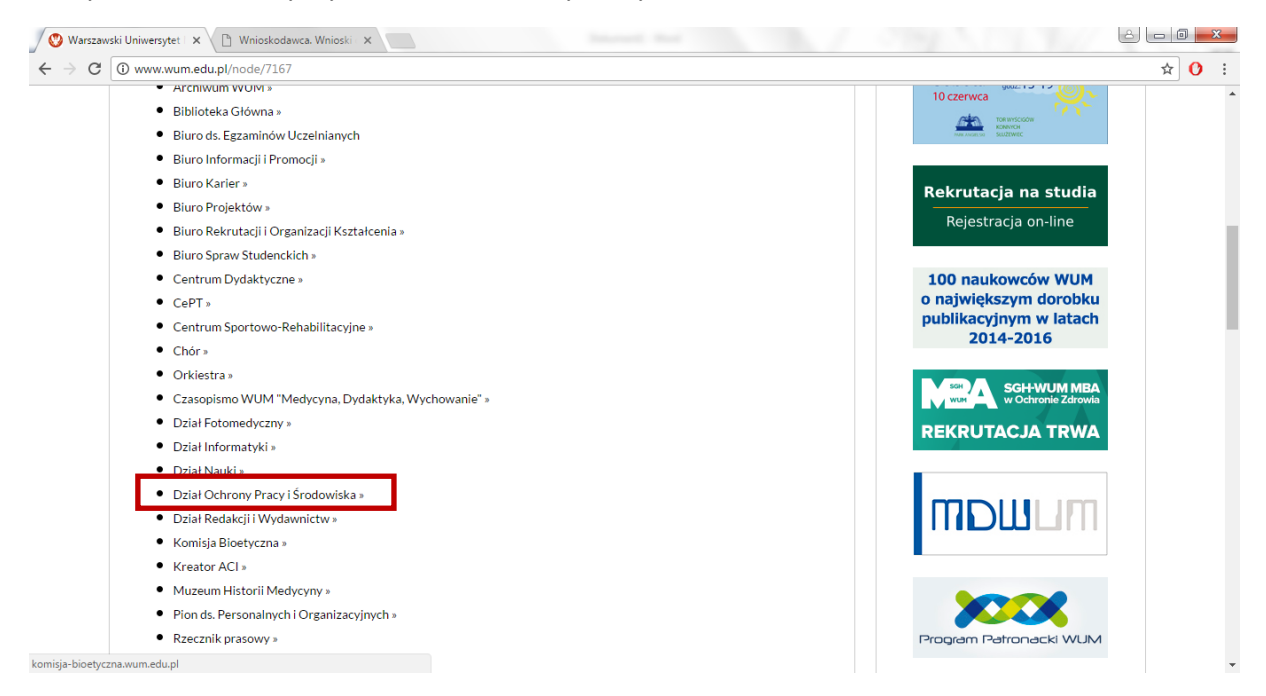

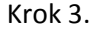

W serwisie Dział Ochrony Pracy i Środowiska wybrać opcję "Zaloguj się" w panelu "Dokumenty wewnętrzne".

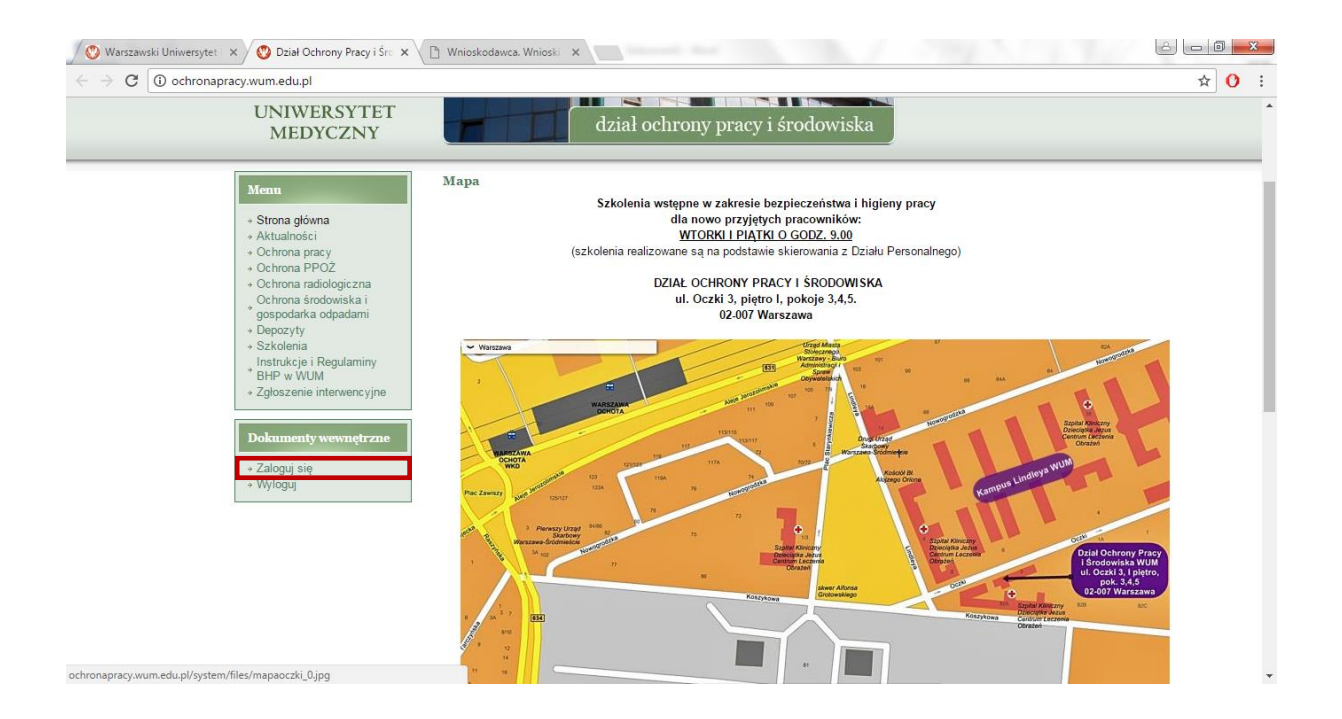

## Krok 4.

W ekranie logowania należy podać swoje dane autoryzacyjne (konto domenowe).

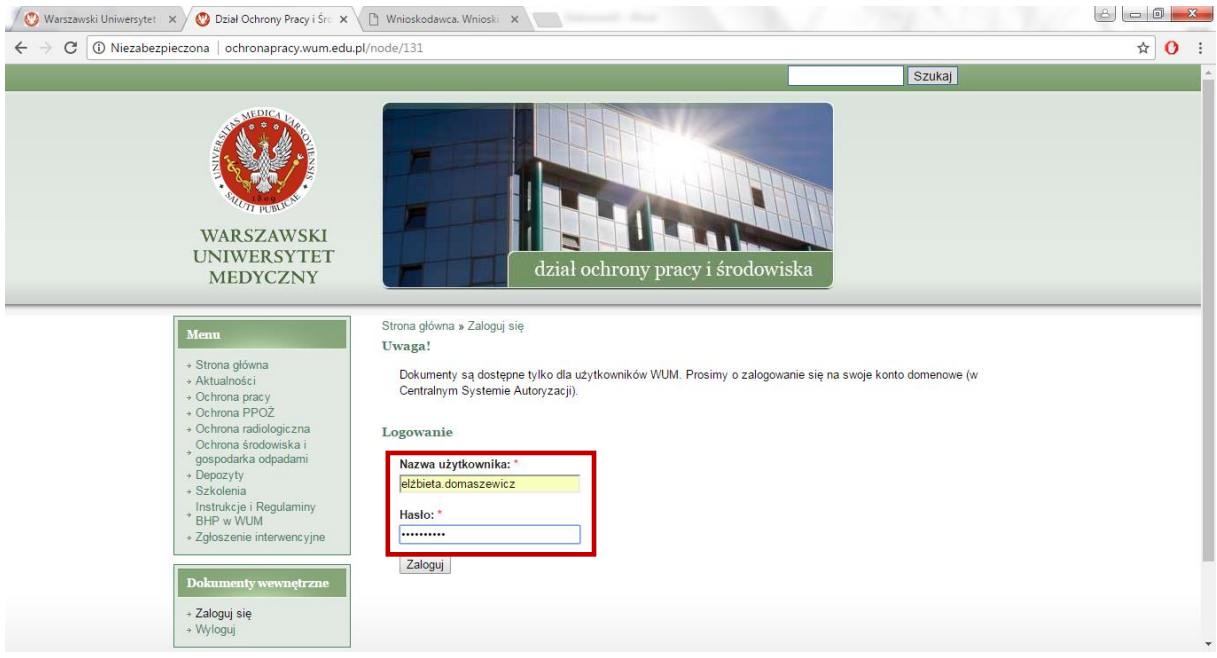

## i wybrać przycisk "Zaloguj"

Krok 5.

Po poprawnej autoryzacji w systemie pokaże się formatka z panelem menu i panelem "Dokumenty wewnętrzne"

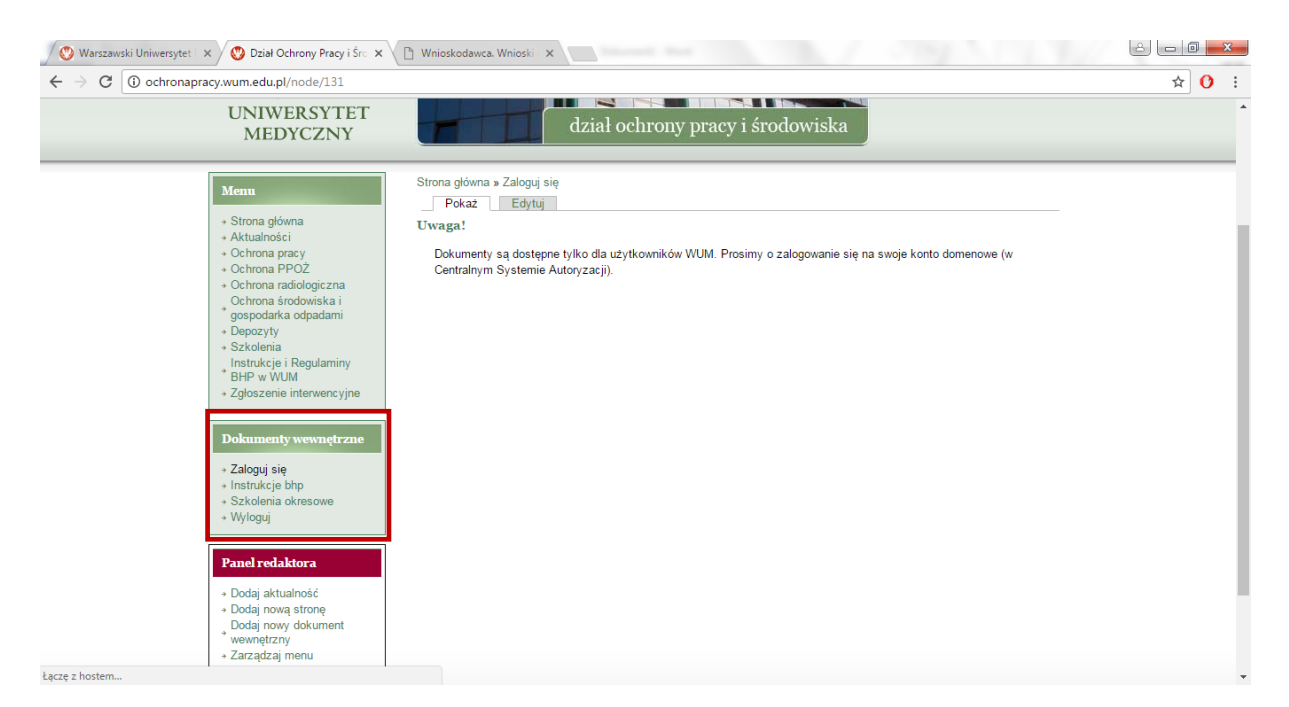

# Z panelu "Dokumenty wewnętrzne" wybieramy opcję "Szkolenia okresowe"

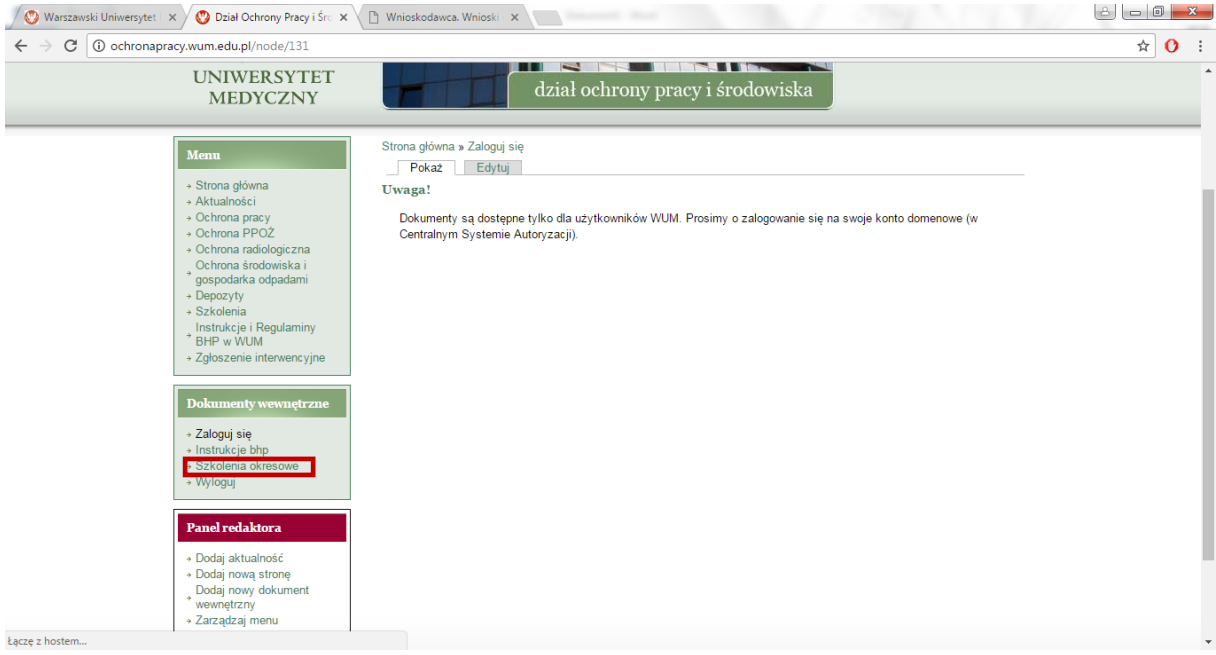

# Krok 6.

Z zakładki "Pokaż" należy wybrać konkretną prezentację w formacie Adobe Acrobat (pdf)

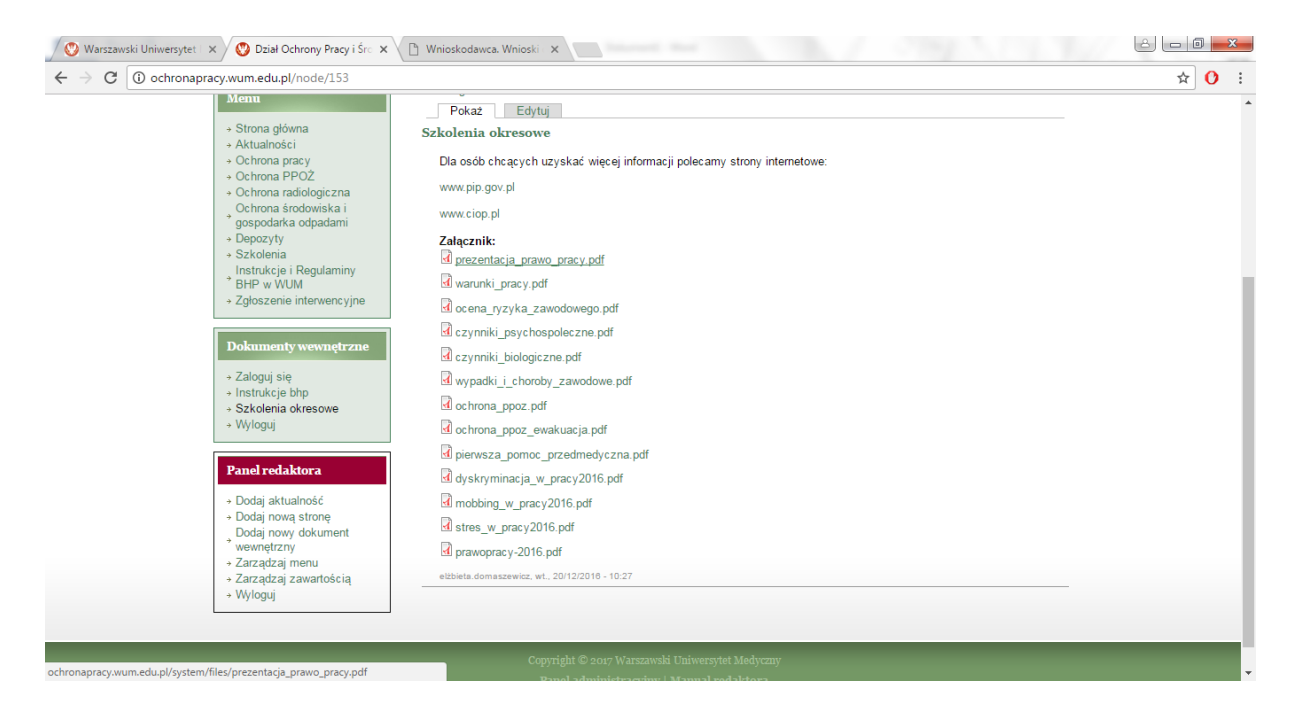

#### Krok 7.

#### Po pobraniu dokumentu należy pamiętać o wylogowaniu się z serwisu

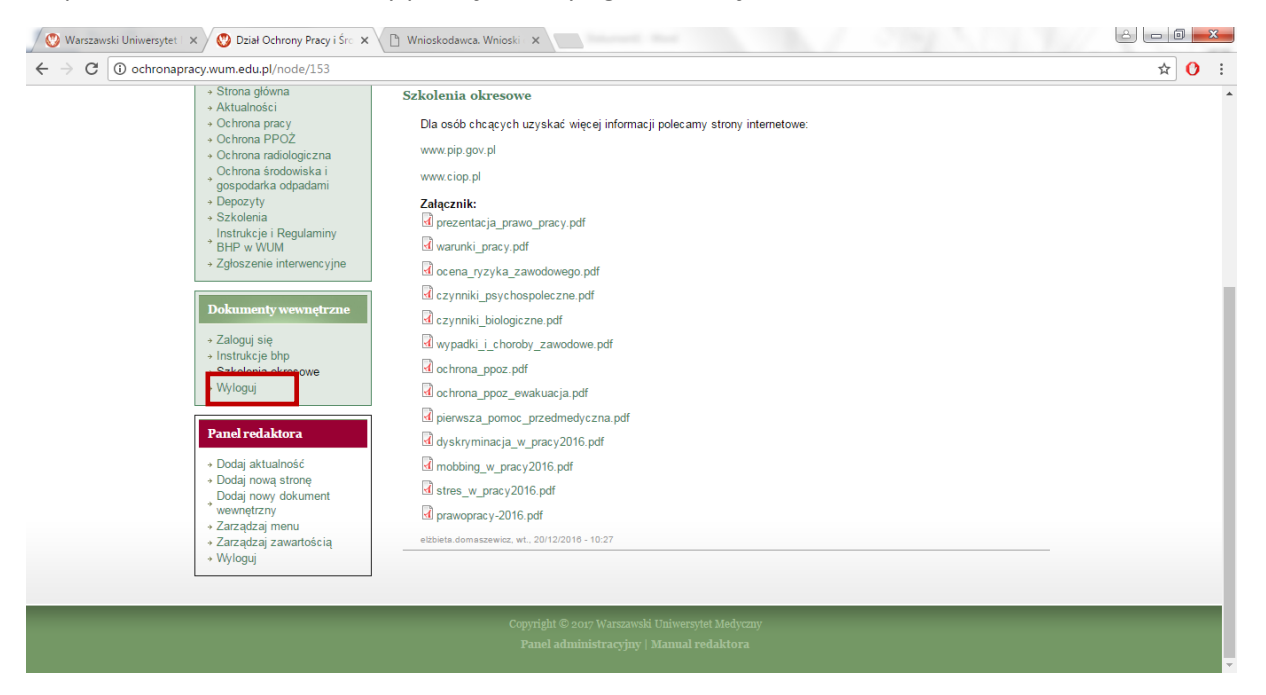